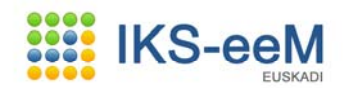

# **GUÍA E-DMA**

# **SOLICITUD PARA AIRE**

*Enero 2013* 

1

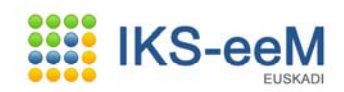

# **INDICE**

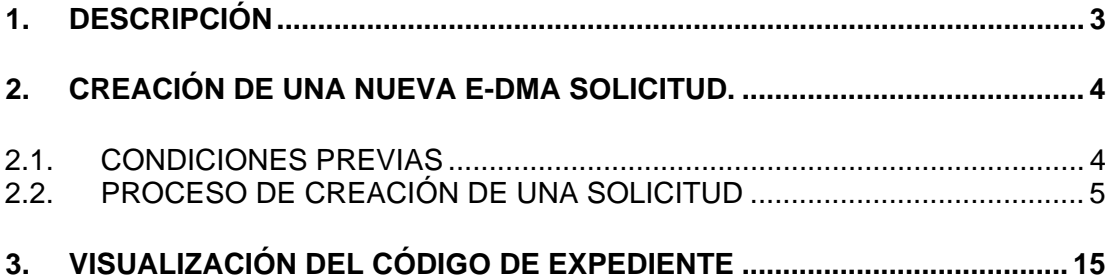

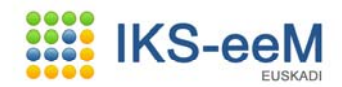

## **1. DESCRIPCIÓN**

Este documento cubre los pasos necesarios para crear y presentar una Solicitud de Declaración Medioambiental (e-DMA S).

El entorno del cual se parte es la página de acceso a la aplicación IKS-eeM  $\rightarrow$ https://www6.euskadi.net/r49-20878x/es/s99aSeguridadWar/comunJSP/s99ainicio.do

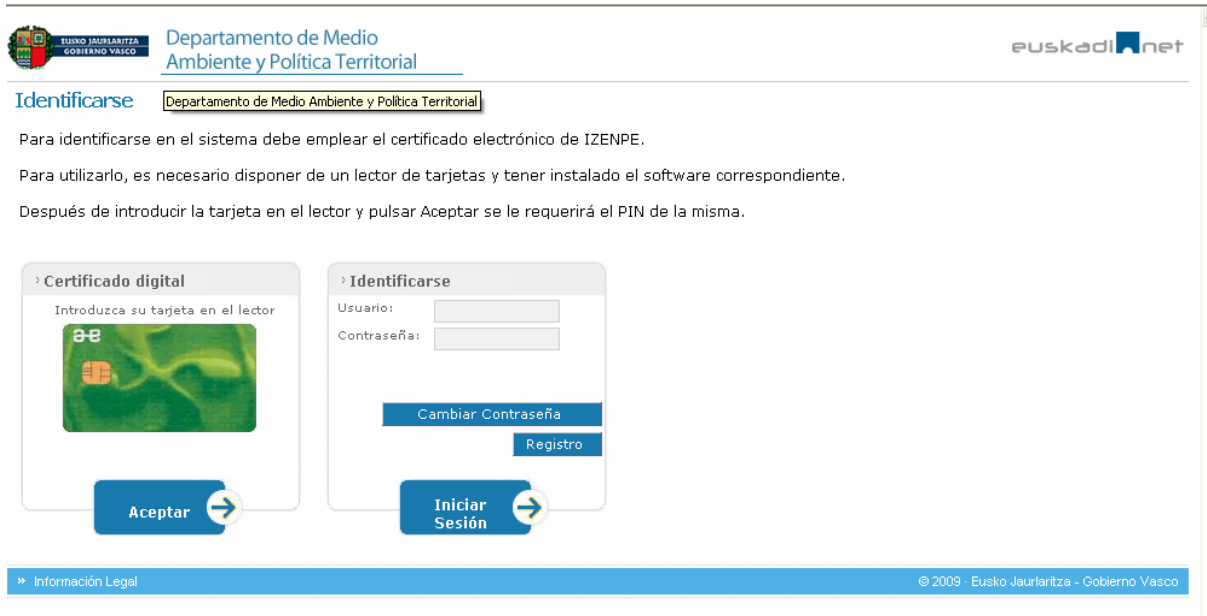

La persona usuaria debe identificarse en la pantalla inicial a través de certificado correspondiente (tarjeta IZENPE, DNI electrónico o certificado electrónico de la Fábrica Nacional de Moneda y Timbre). Posteriormente, debe pulsar **Aceptar** y de esta manera accederá a la pantalla de bienvenida de la persona usuaria, tal y como se puede ver a continuación.

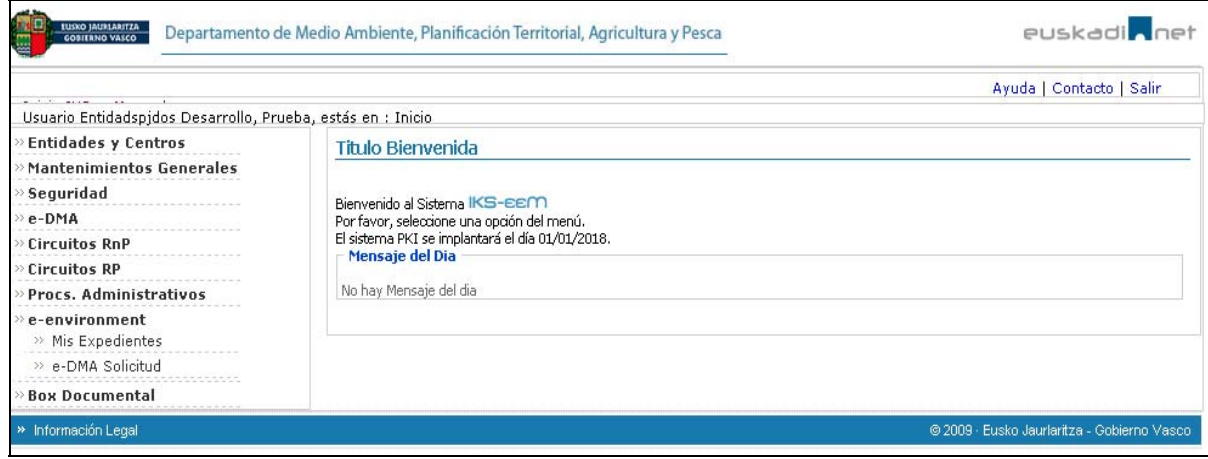

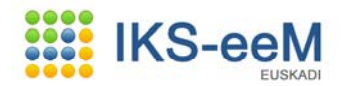

# **2. CREACIÓN DE UNA NUEVA e-DMA SOLICITUD.**

## **2.1. CONDICIONES PREVIAS.**

Para crear una nueva e-DMA solicitud relativa a algún trámite o comunicación relativa a aire, la persona usuaria deberá tener en cuneta que debe entrar en la aplicación utilizando la tarjeta de acceso correcta y correspondiente.

Para la creación de una solicitud deberá acceder al siguiente apartado que se visualiza a la izquierda de la pantalla:

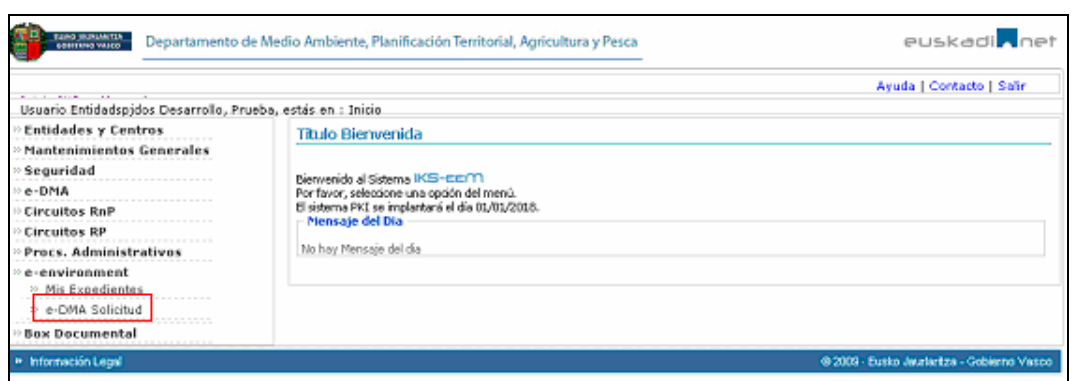

# **e-environment → e-DMA Solicitud**

A continuación, la siguiente pantalla variará dependiendo de si disponemos de otras solicitud pendientes de presentar o no. A lo largo de todo el proceso de creación de una solicitud existe la posibilidad de guardarla, de tal manera que en cualquier otro momento se puede retomar la presentación de la misma.

Por ello, para Solicitar una nueva e-DMA hay dos posibles opciones:

1. Listado con todas las solicitudes pendientes de presentar (denominado **Borradores de solicitud**):

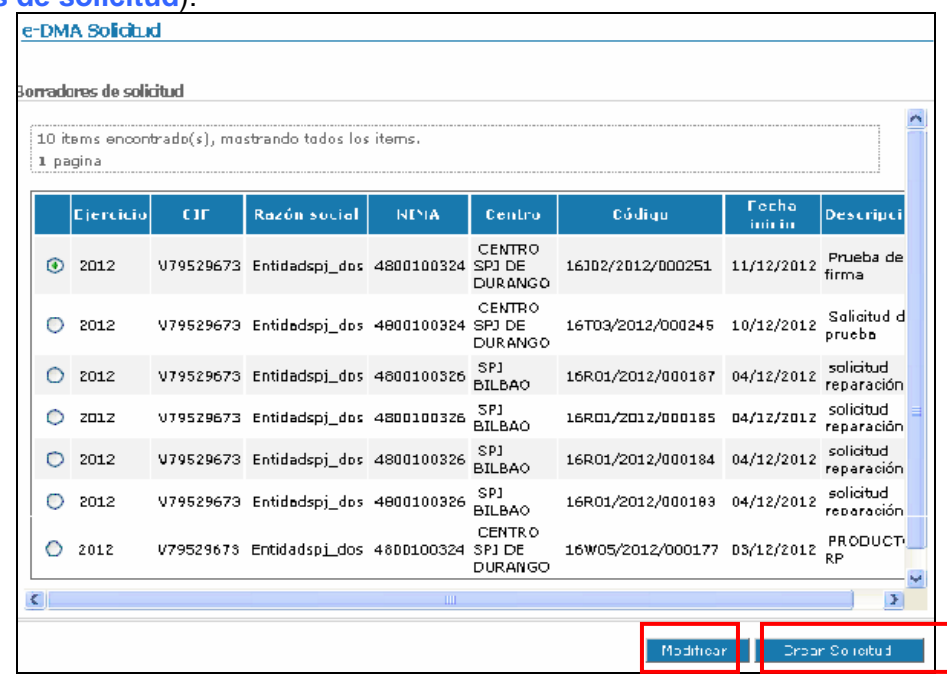

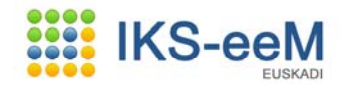

En la que se dan dos opciones:

- **Modificar**: donde se puede retomar/modificar una solicitud que todavía está pendiente de presentar.
- **Crear solicitud**: a través de esta opción se crea una nueva solicitud.
- 2. Comienzo de una nueva solicitud **e-DMA Solicitud**.

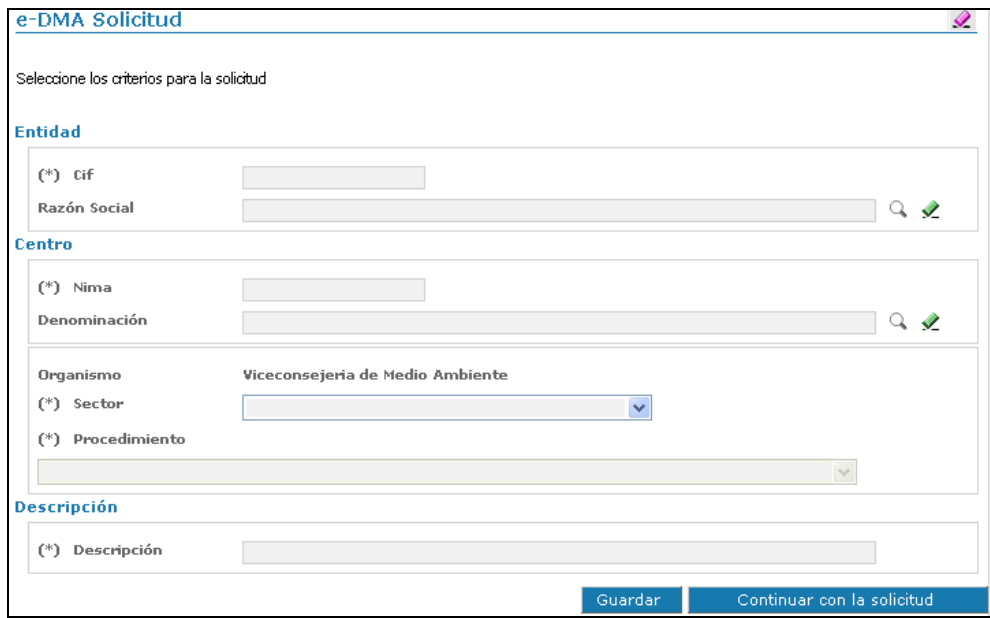

### **2.2. PROCESO DE CREACIÓN DE UNA SOLICITUD.**

La solicitud se va a ir generando en diferentes pasos (y pantallas asociadas), que se detallan a continuación.

*1º PASO* 

En el primer paso/pantalla se van a definir el **SECTOR** y el **PROCEDIMIENTO** que se desea tramitar en relación con aire.

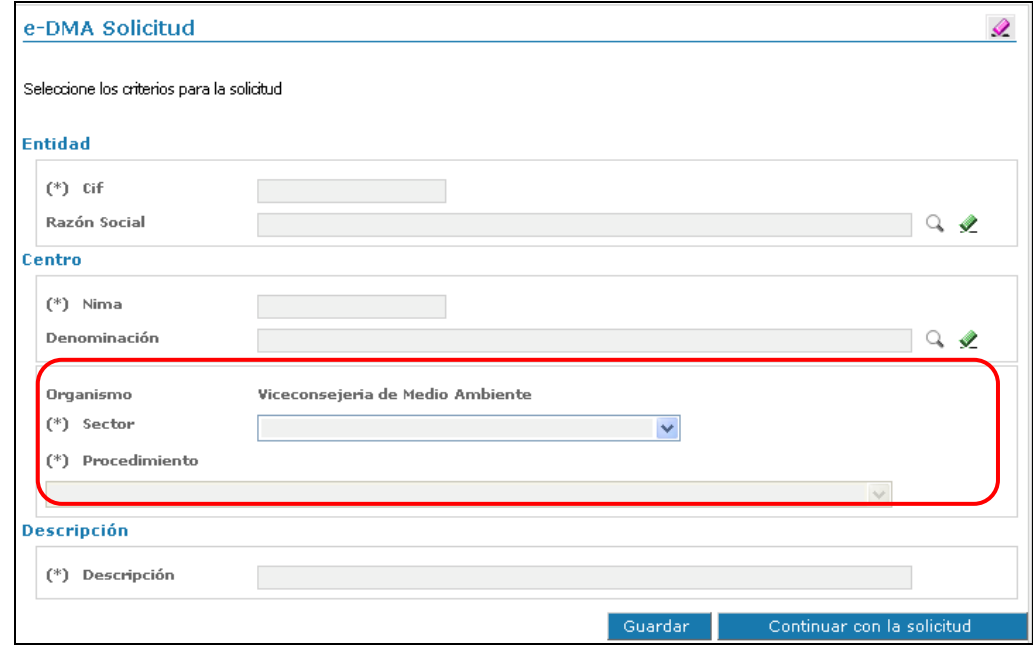

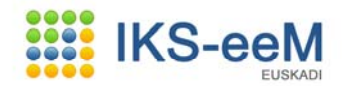

### SECTOR Y PROCEDIMIENTO

#### Dentro del sector **AIRE**:

Las instalaciones donde se lleven a cabo Actividades Potencialmente Contaminadoras de la Atmósfera pueden estar sometidas a régimen de Autorización o régimen de Notificación, en función de su catalogación según el Real Decreto 100/2011. A continuación se define las denominaciones de cada procedimiento APCA para cada régimen:

#### **RÉGIMEN DE AUTORIZACIÓN:**

- APCA: Solicitud
- APCA: Comunicación inicio actividad y posterior envío informe ECA inicial
- APCA: Modificación sustancial de autorización
- APCA: Modificación no sustancial de autorización
- APCA: Remisión de informes ECA periódicos
- APCA: Comunicación incumplimiento VLE

#### **RÉGIMEN DE NOTIFICACIÓN:**

- APCA: Notificación que requiere informe ECA inicial
- APCA: Notificación que no requiere informe ECA inicial
- APCA: Remisión de informes ECA periódicos
- APCA: Comunicación incumplimiento VLE

Una vez definidos el **SECTOR** y el **PROCEDIMIENTO** que se desea tramitar, justo debajo en la misma pantalla se solicita una Descripción:

**Descripción**: Se trata de un breve comentario que defina la solicitud concreta que desea tramitar.

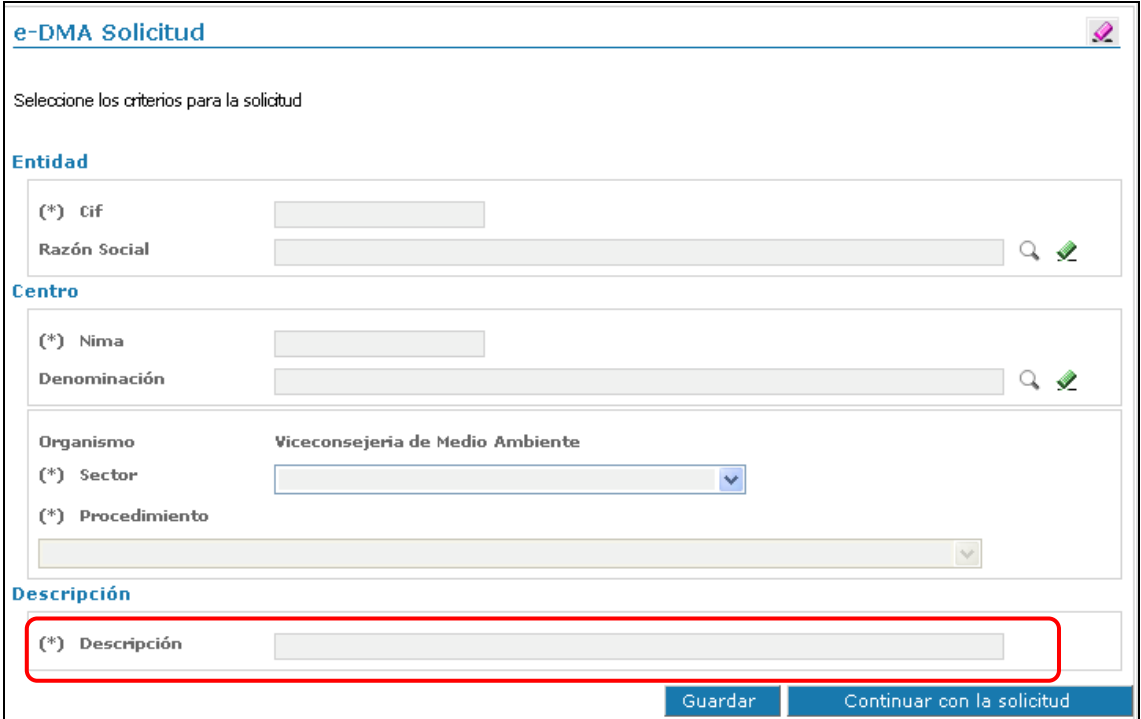

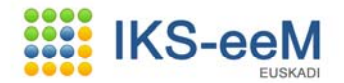

*2º PASO* 

En el segundo paso/pantalla: se trata de la pantalla de documentos que se desean y deben presentar o enviar a la Viceconsejería de Medio Ambiente. Es decir, donde se van a tener que adjuntar todos los documentos necesarios para el procedimiento seleccionado anteriormente.

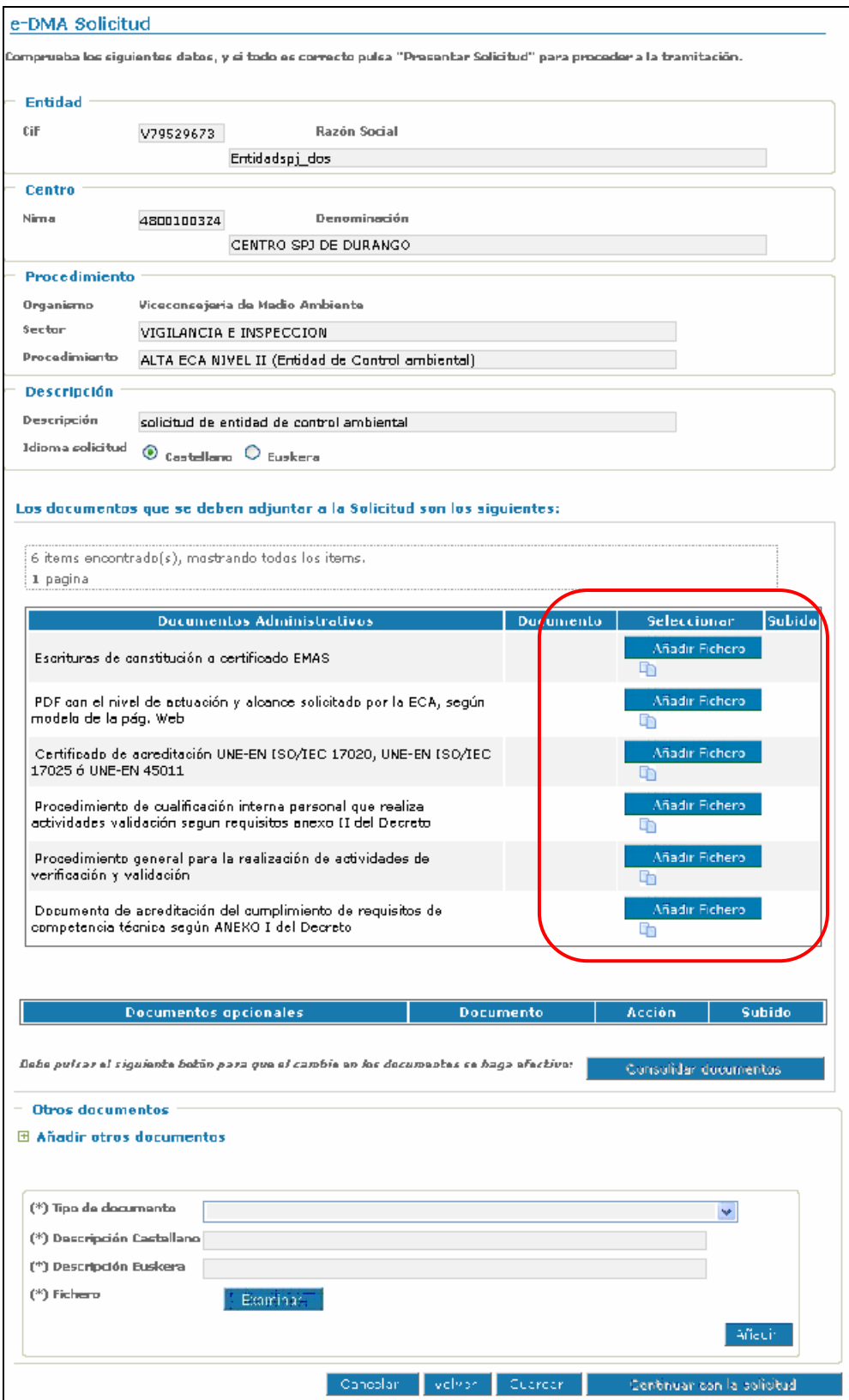

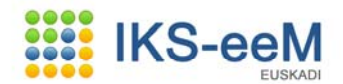

Esta pantalla esta dividida en tres áreas:

**1º ÁREA: Área informativa**: datos que se han rellenado en el paso anterior.

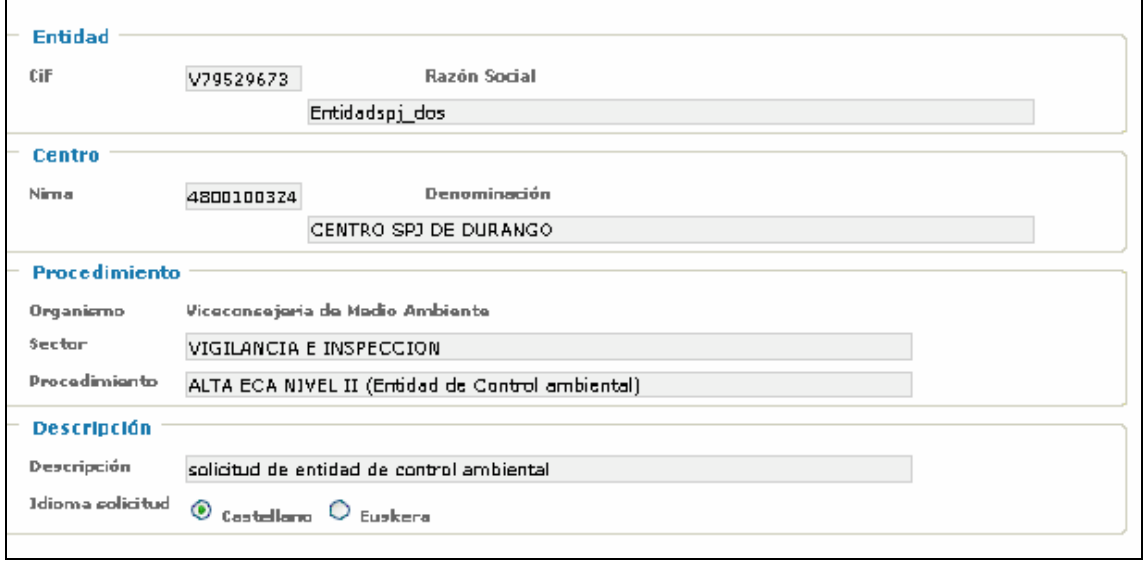

**2º ÁREA: Documentación obligatoria:** Documentos que hay que adjuntar o enviar, como mínimo, para poder continuar con la e-DMA Solicitud.

Puede darse el caso, de que el procedimiento seleccionado no requiera de documentación obligatoria, con lo que esta tabla aparecería vacía y se podría continuar con la solicitud.

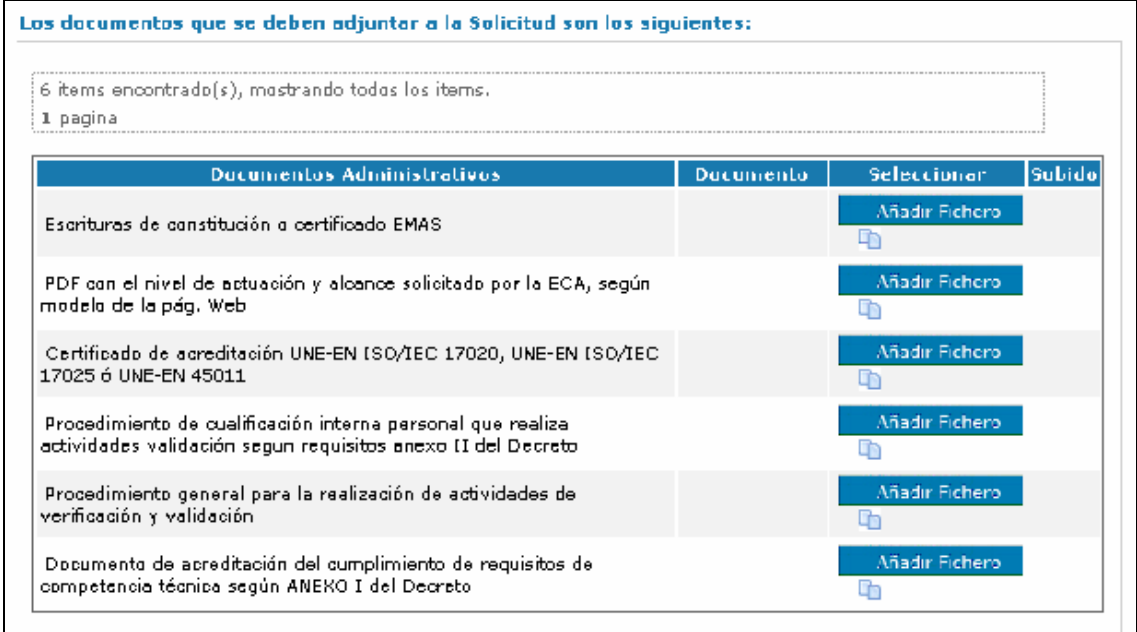

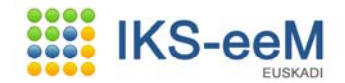

Para poder adjuntar y enviar los documentos (pdf, Word, Excel…) hay dos posibles vías:

1. Accediendo a través del botón **Añadir Fichero** al equipo local.

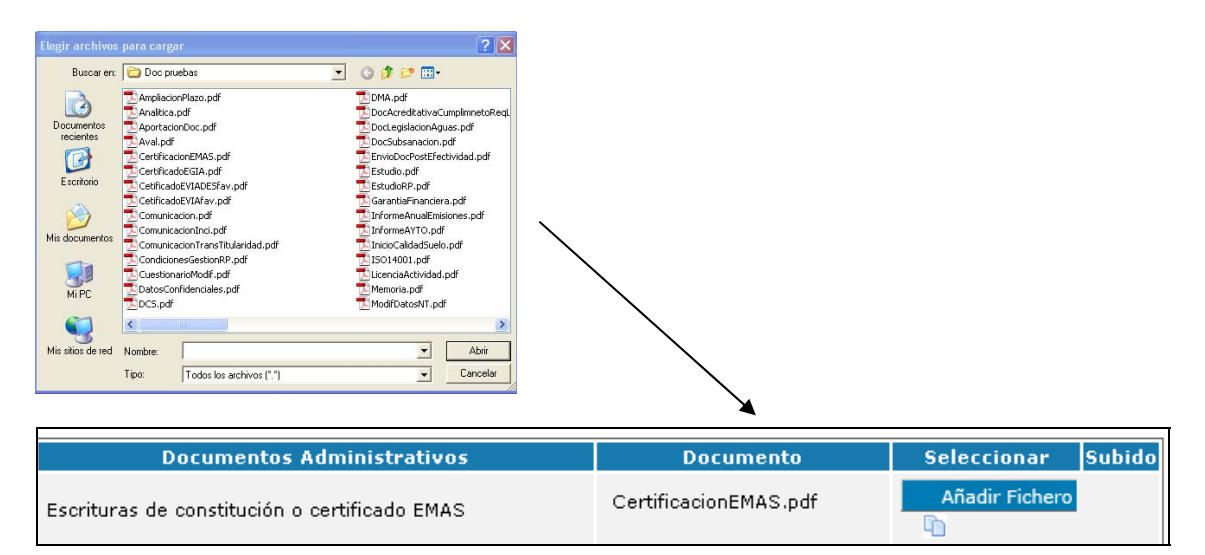

 $\blacksquare$ 2. Accediendo al **Box Documental** a través del icono  $\rightarrow$ 

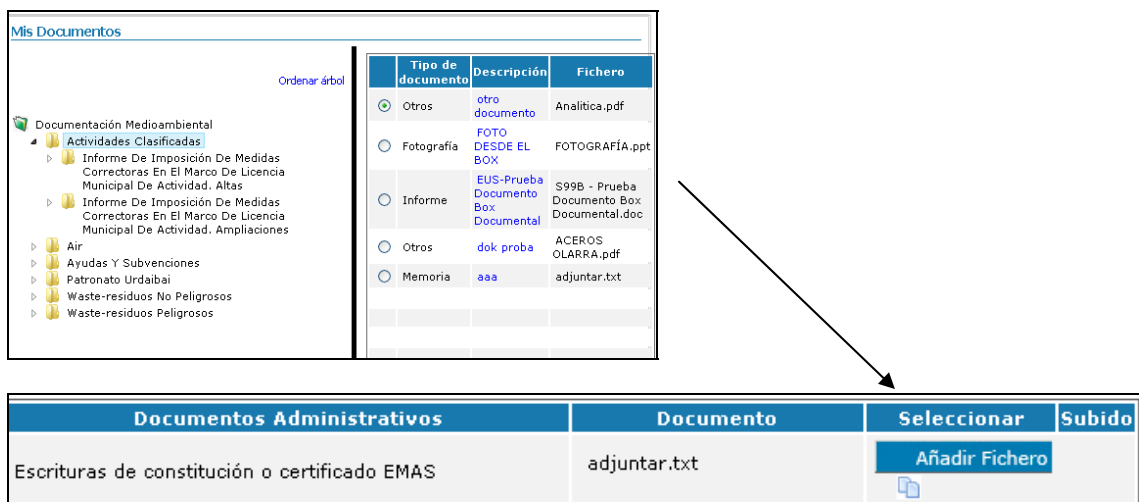

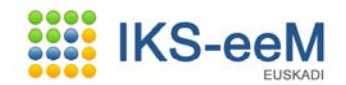

**3º ÁREA: Documentación opcional**: documentación que no es obligatoria pero que la persona usuaria desea adjuntar o enviar.

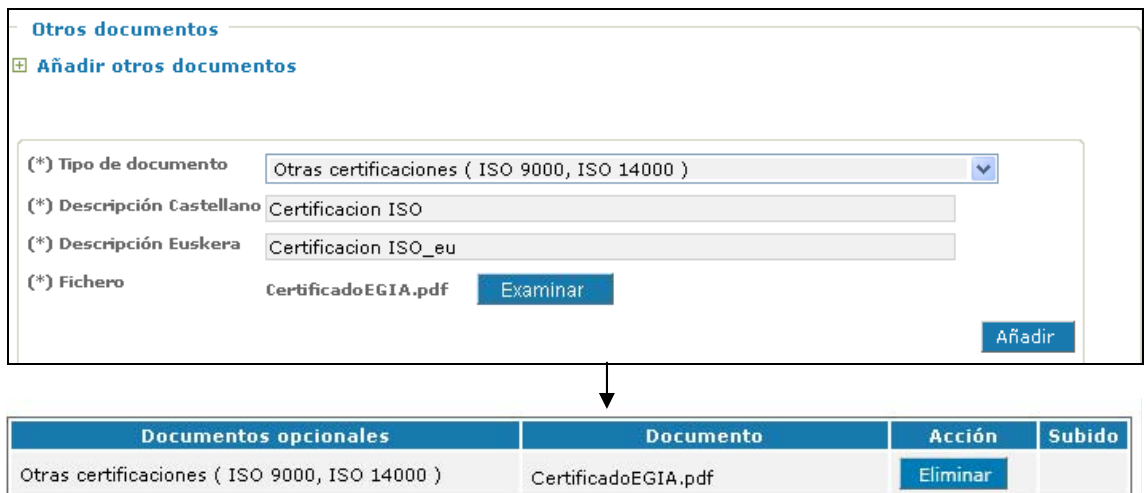

Para que todos estos cambios en los documentos se hagan efectivos hay que **pulsar en Consolidar Documentos**.

Una vez que todos los documentos tienen la indicación **Subido: ok**, el botón de **continuar con la solicitud** se habilita y se puede continuar con la misma.

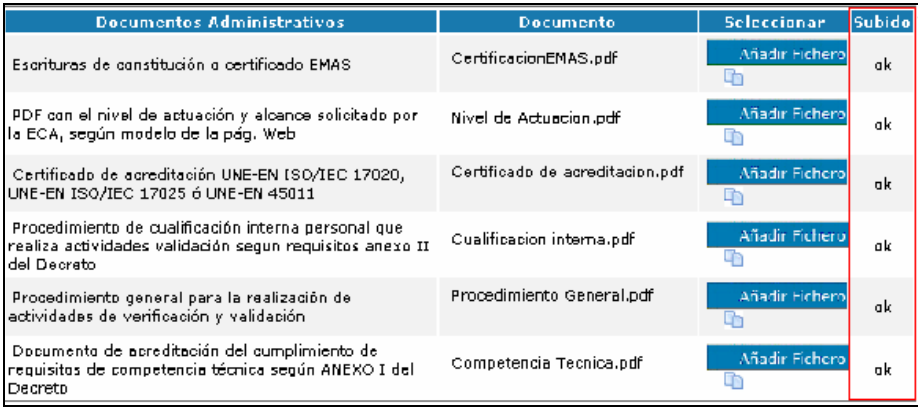

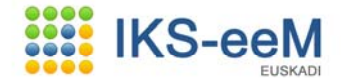

**3º PASO** Se continúa con la e-DMA Solicitud, rellenando los apartados oportunos en las siguientes pantallas:

> En la siguiente pantalla aparecen datos de **declaración responsable** que **no son necesarios para estos trámites en concreto del sector AIRE, puesto que el solicitante ya ha cumplimentado la declaración responsable al final del proyecto de autorización o de la memoria de notificación**. Por lo tanto, esta primera pantalla se puede pasar sin cumplimentar:

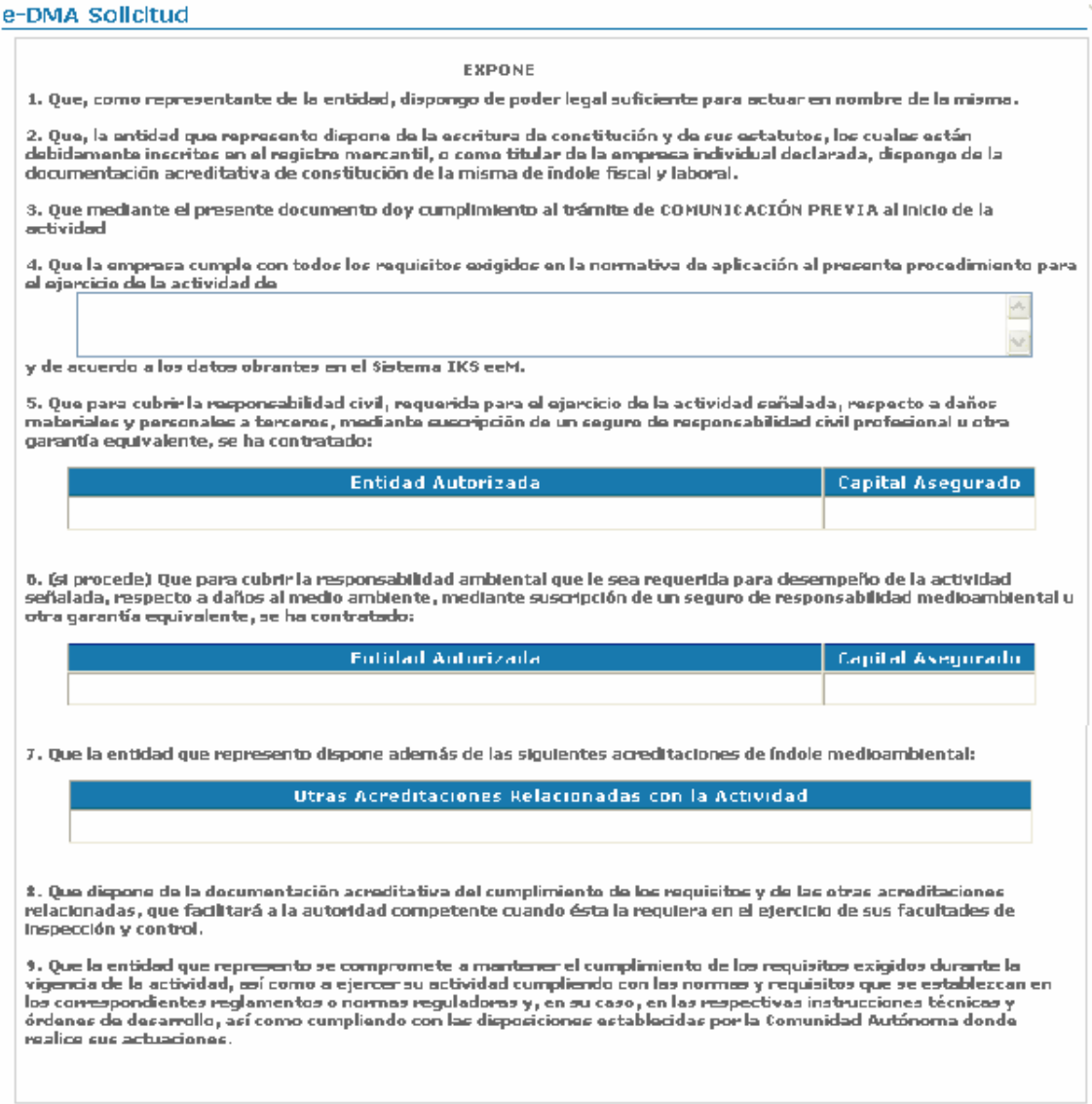

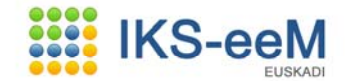

### *4º PASO*

A continuación, en la siguiente pantalla, se ha de cumplimentar las direcciones de **correo electrónico**. Estos datos **son obligatorios**, ya que es la **dirección de correo** electrónico donde van a llegar las notificaciones que envíe la Viceconsejería de Medio Ambiente en relación con la e-DMA Solicitud realizada.

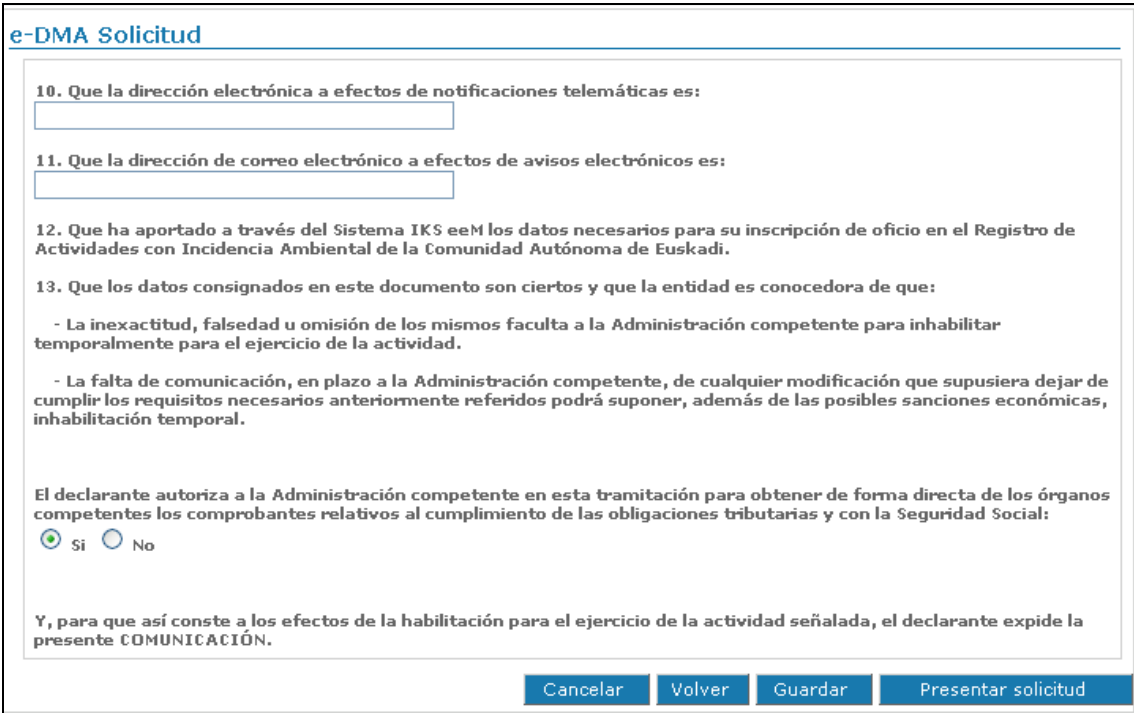

La dirección de correo electrónico es de obligado cumplimiento, es decir, sin rellenar este apartado no se podrá seguir adelante con la tramitación.

**Nota**: Obsérvese que a lo largo de toda la solicitud existe el botón Guardar, que ofrece la posibilidad de guardar lo que se haya hecho hasta ahora y poder continuar después.

# **IKS-eeM**

*5º PASO* La siguiente pantalla que se muestra, corresponde a un breve resumen de los documentos que se han adjuntado y algún dato más a modo resumen.

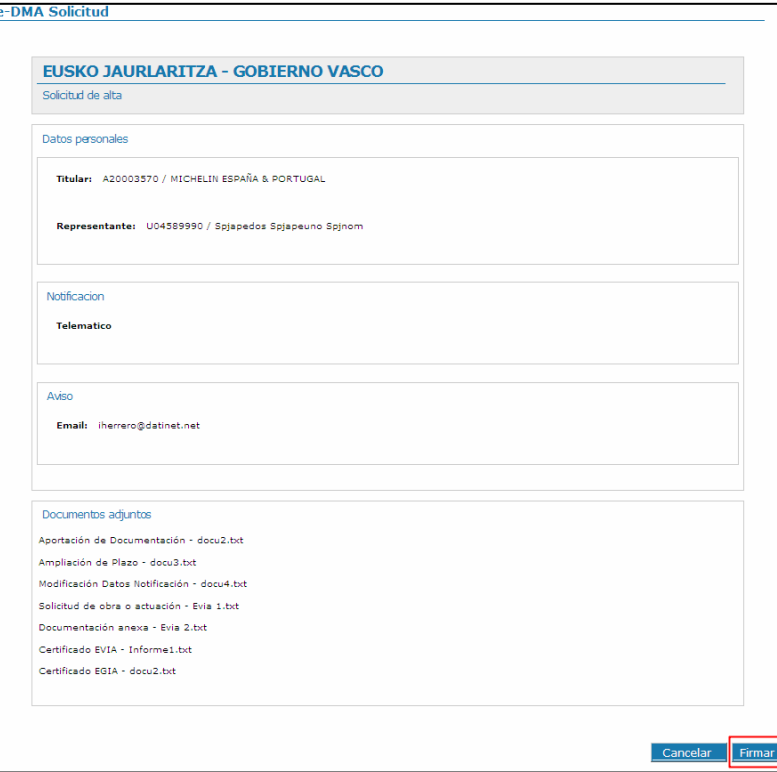

*6º PASO* Finalmente, se continúa con la e-DMA Solicitud pinchando en el botón **Firmar**.

Esta firma se realiza a través de **IZENPE**, para ello tenemos que tener insertada la **tarjeta** con la que se ha entrado en la aplicación IKS-eeM.

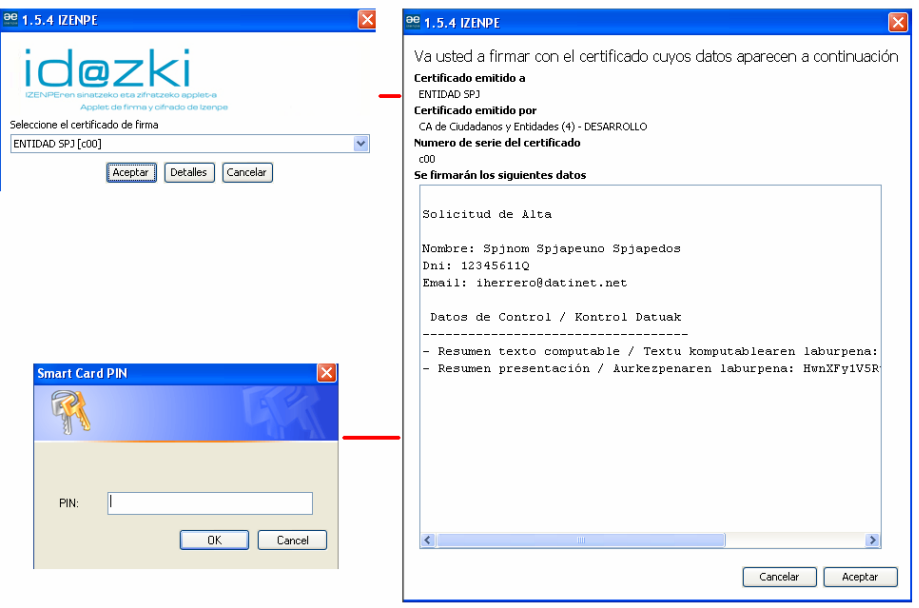

# **EEE** IKS-eeM ELIEVAD

*7º PASO* **Y así se obtiene un justificante (imprimirlo) con el número de registro de entrada de la e-DMA Solicitud en la Vicencosejería de Medio Ambiente.** 

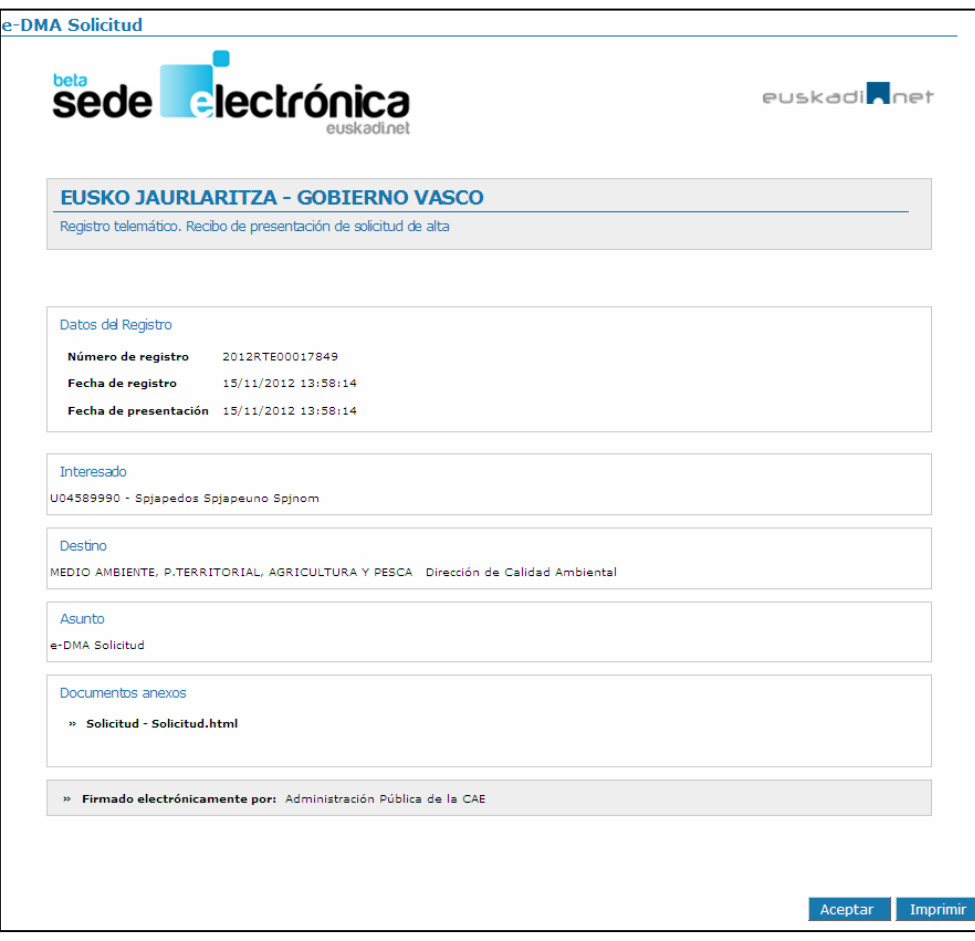

# **EN ESTE MOMENTO YA SE HA PRESENTADO LA e-DMA SOLICITUD DE AIRE.**

# **IKS-eeM**

# **3. VISUALIZACIÓN DEL CÓDIGO DE EXPEDIENTE**

Una vez presentada la e-DMA Solicitud, automáticamente el sistema genera un **código** asignado a la misma. Para poder localizar el código hay que realizar los siguientes pasos:

Partiendo como situación inicial la página de entrada a la aplicación IKS-eeM:

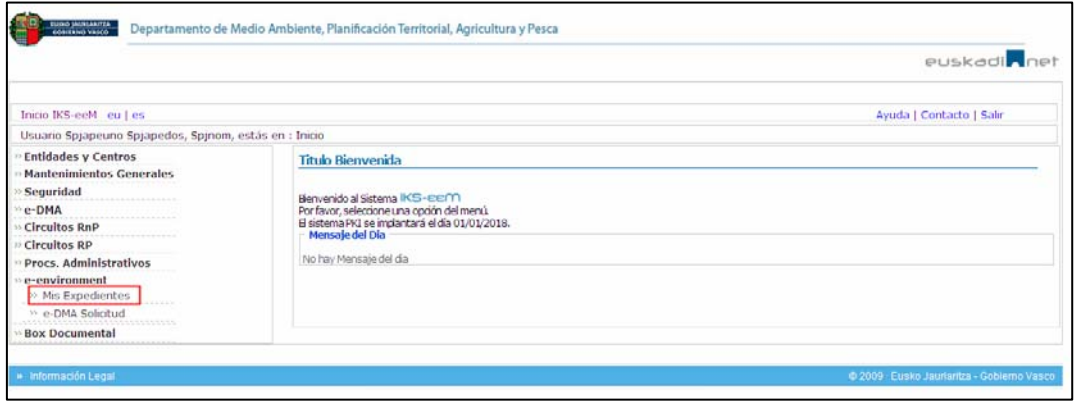

Primero se accede al módulo:

## **e-environment → Mis Expedientes**

En la siguiente pantalla se observa una lista de expedientes ordenada por fecha de presentación de solicitud.

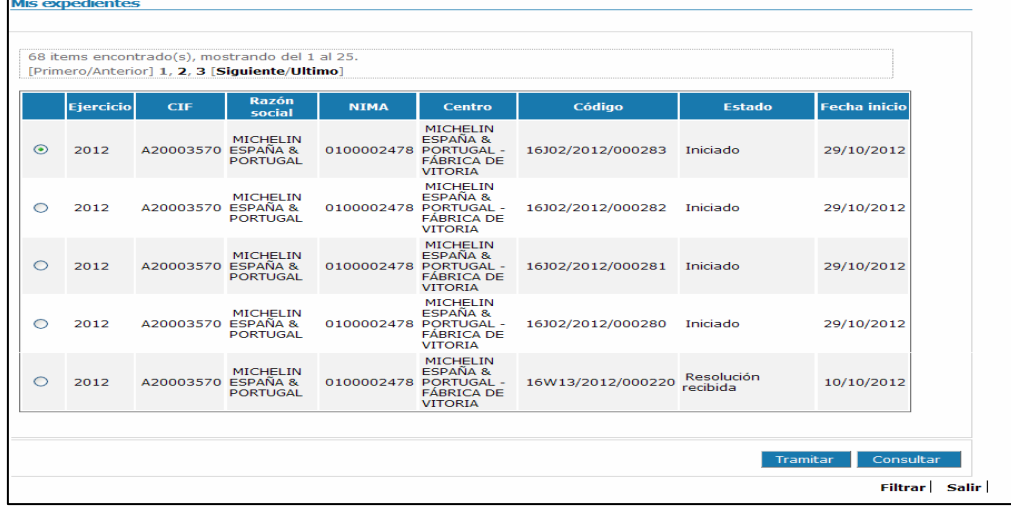

Hay dos maneras de localizar el expediente, bien de forma directa en el listado o a través de acceso **Filtrar**.

Una vez localizado el expediente objeto, hay que fijarse en la columna **Código** ya que ese es el código que la aplicación IKS-eeM de la Viceconsejería de Medio Ambiente ha asignado a ese expediente. Por ejemplo:

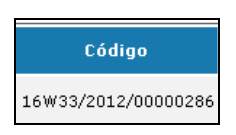